# BUS DELIVERING INNOVATIVE

**INFO TECHNOLOGY SUPPLY LTD.** 

## Guide de configuration de Tag NFC PaperCut Hive

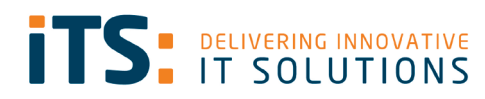

#### <span id="page-1-0"></span>Contenus

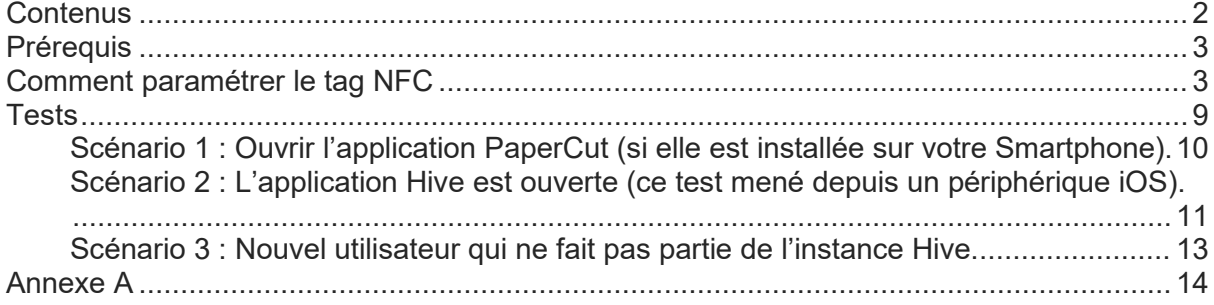

#### <span id="page-2-0"></span>Prérequis

- Instance PaperCut Hive
- Applications NFC Tools de l'Appstore/Play Store
- Autocollant NFC pour chaque multifonction
- NFC activé sur iOS et Android

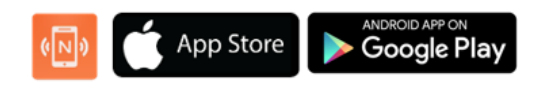

#### <span id="page-2-1"></span>Comment paramétrer le tag NFC

Ouvrir NFC Tools sur votre smartphone.

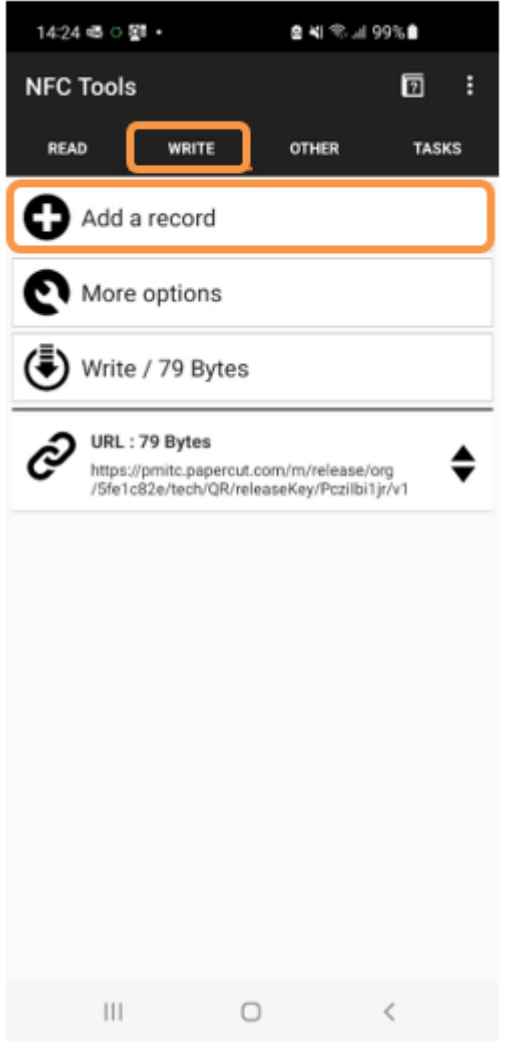

En haut vous verrez 4 onglets, allez sur **Ecrire/Write**.

Vous aurez ensuite plusieurs options, cliquez **Add a record**.

Une fois que vous avez cliqué sur **Add a record**, vous verrez l'écran affiché ci-dessous.

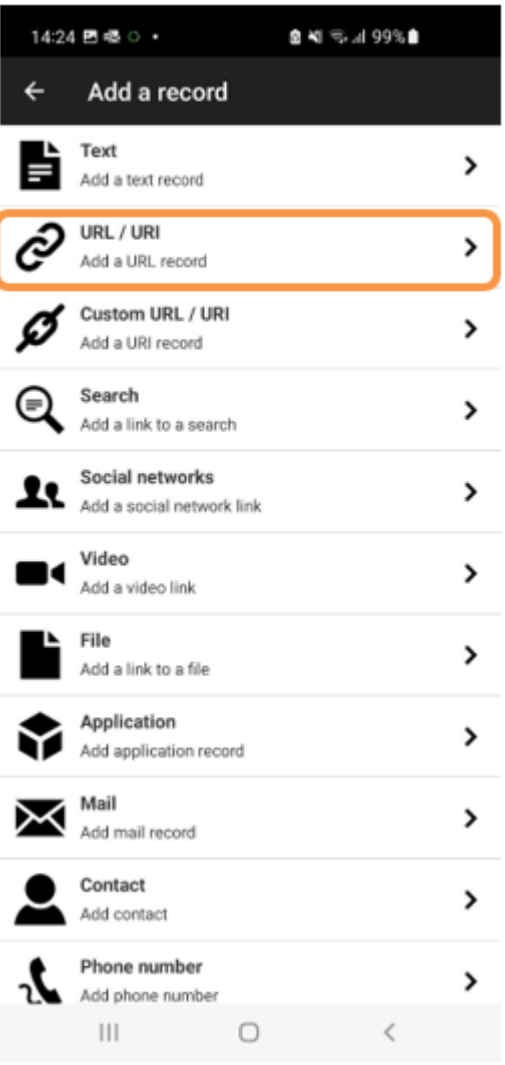

Nous allons utiliser **URL / URI** pour associer une de nos imprimantes Hive à un Tag.

Vous pourrez à présent ajouter votre chemin URL unique à un périphérique.

**\* Merci de consulter l'Annexe A pour savoir où trouver cet URL unique.**

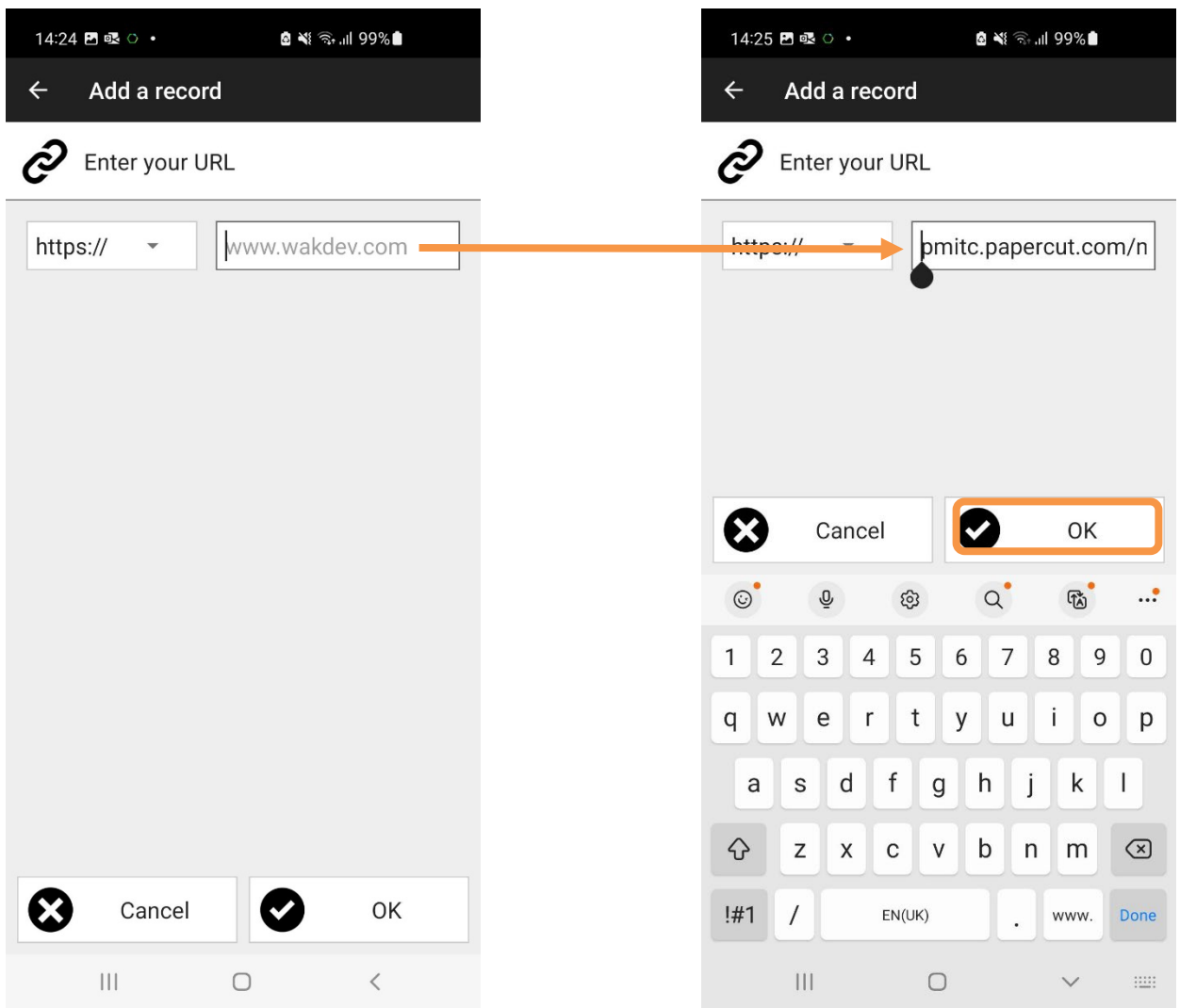

Une fois que vous copié/collé l'URL unique cliquez **OK**.

A présent vous devez associer cet URL avec un de vos Tags NFC. Pour ceci merci de cliquer **Write**.

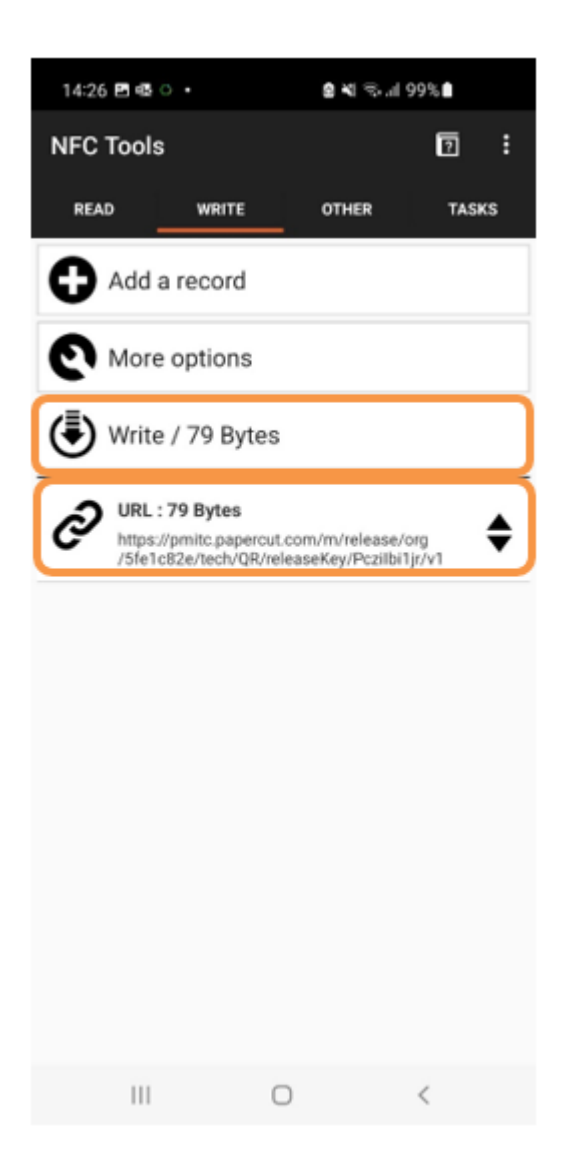

Vous pouvez à present voir que **l'URL** a été ajouté.

Guide de configuration de Tag NFC

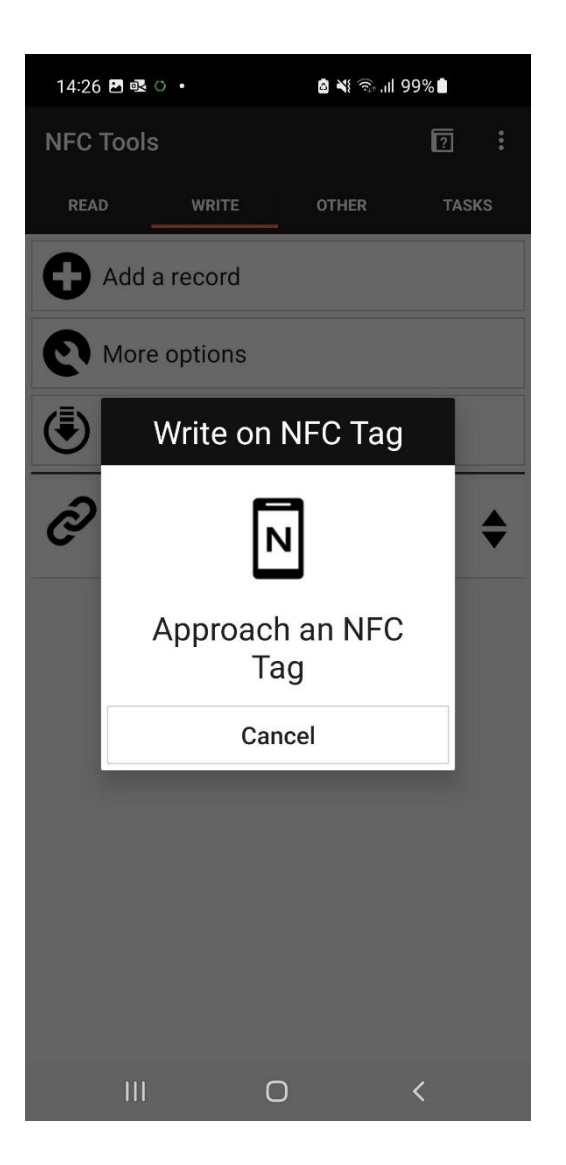

Maintenez votre téléphone contre le TAG NFC.

Une fois l'imprimante associée avec le Tag un message **Write complete** s'affiche.

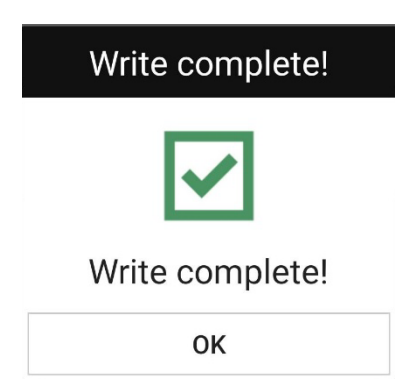

Le Tag NFC est à présent prêt.

A présent collez le tag NFC sur l'imprimante désignée à côté de l'autocollant personnalisé.

**\*Veuillez noter que vous devrez créer un nouvelle URL et écrire un nouveau TAG NFC pour chaque périphérique.**

### <span id="page-8-0"></span>**Tests**

PaperCut

 $|||$ 

Just once

Samsung Internet

 $\bigcirc$ 

Chrome

 $\overline{\left\langle \right\rangle }$ 

Always

#### **Veuillez noter que les étapes de tests décrites ci-dessous ont été menées sur un Smartphone Anrdoid, cependant les étapes seront similaires sur un appareil iOS.**

Maintenant que vous avez fini la configuration de vos Tags NFC, vous devriez vous assurer de leur fonctionnement.

- Depuis votre poste, lancez une impression. Si vous êtes déjà utilisateur dans l'instance PaperCut Hive vous devriez avoir la « PaperCut Printer » installée.
- Une fois que c'est fait allez devant l'imprimante de votre choix.
- Maintenez votre téléphone à côté du Tag NFC.

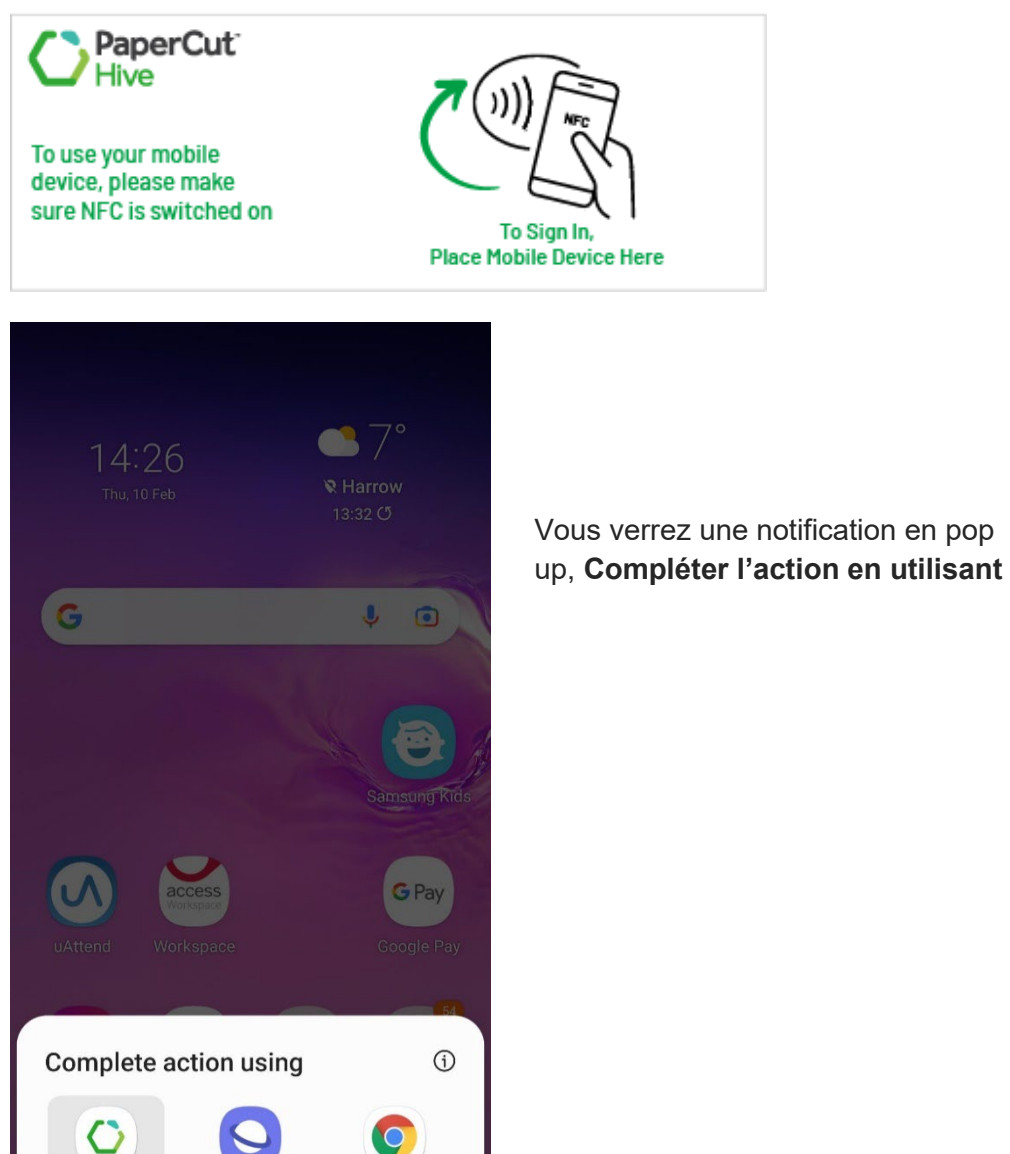

<span id="page-9-0"></span>Scénario 1 : Ouvrir l'application PaperCut (si elle est installée sur votre Smartphone).

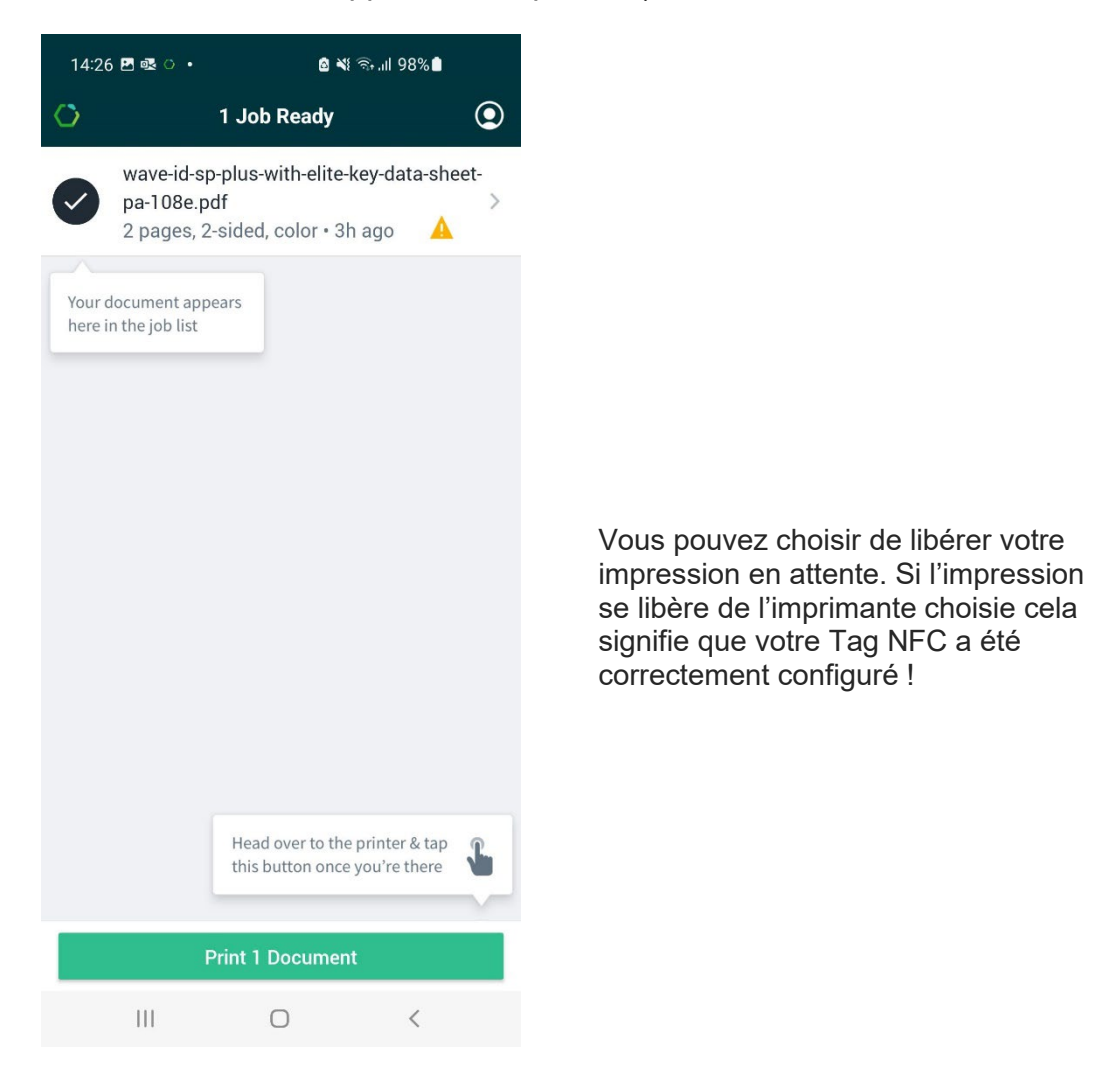

<span id="page-10-0"></span>Scénario 2 : L'application Hive est ouverte (ce test mené depuis un périphérique iOS).

• Ouvrir l'application Hive et choisir votre travail d'impression.

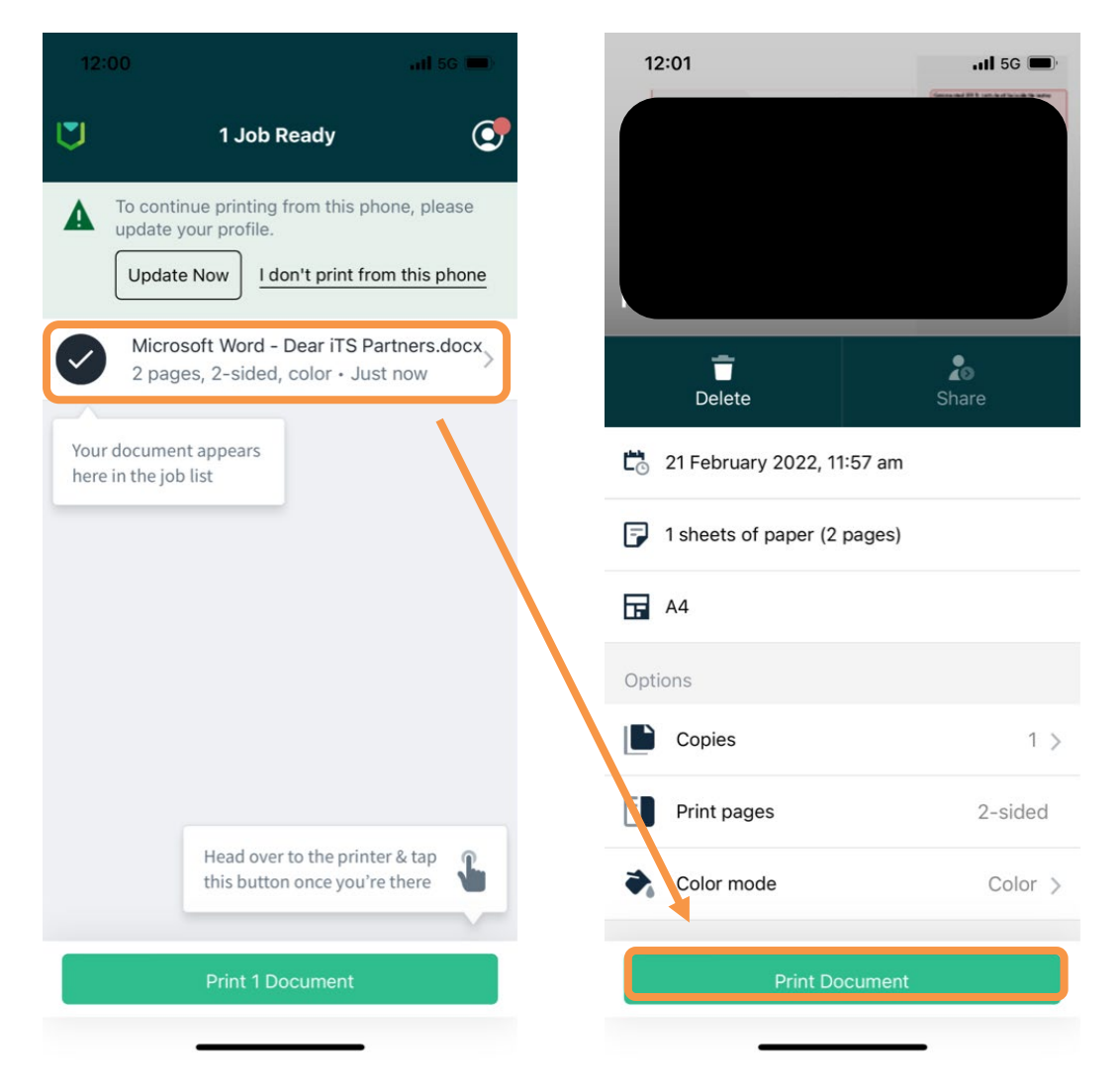

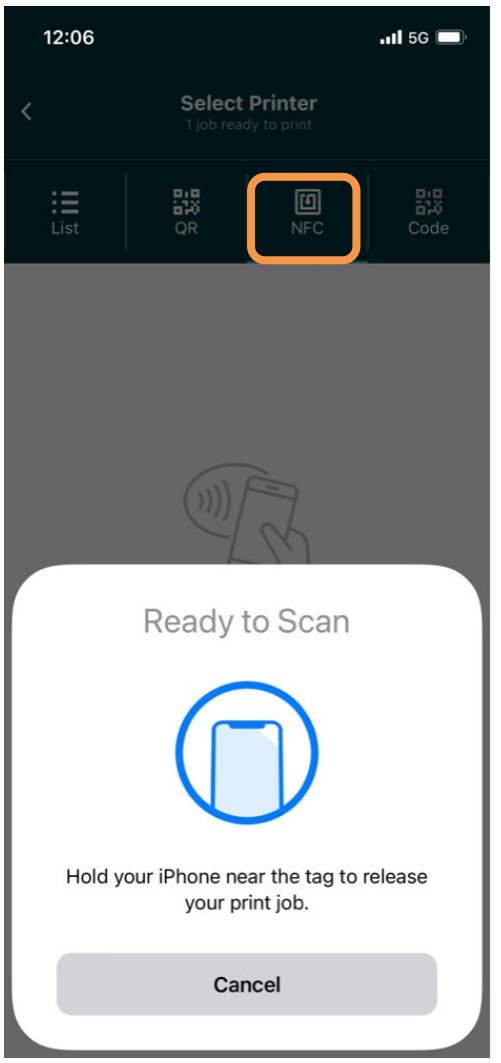

Choisir NFC Scanner le Tag NFC

<span id="page-12-0"></span>Scénario 3 : Nouvel utilisateur qui ne fait pas partie de l'instance Hive.

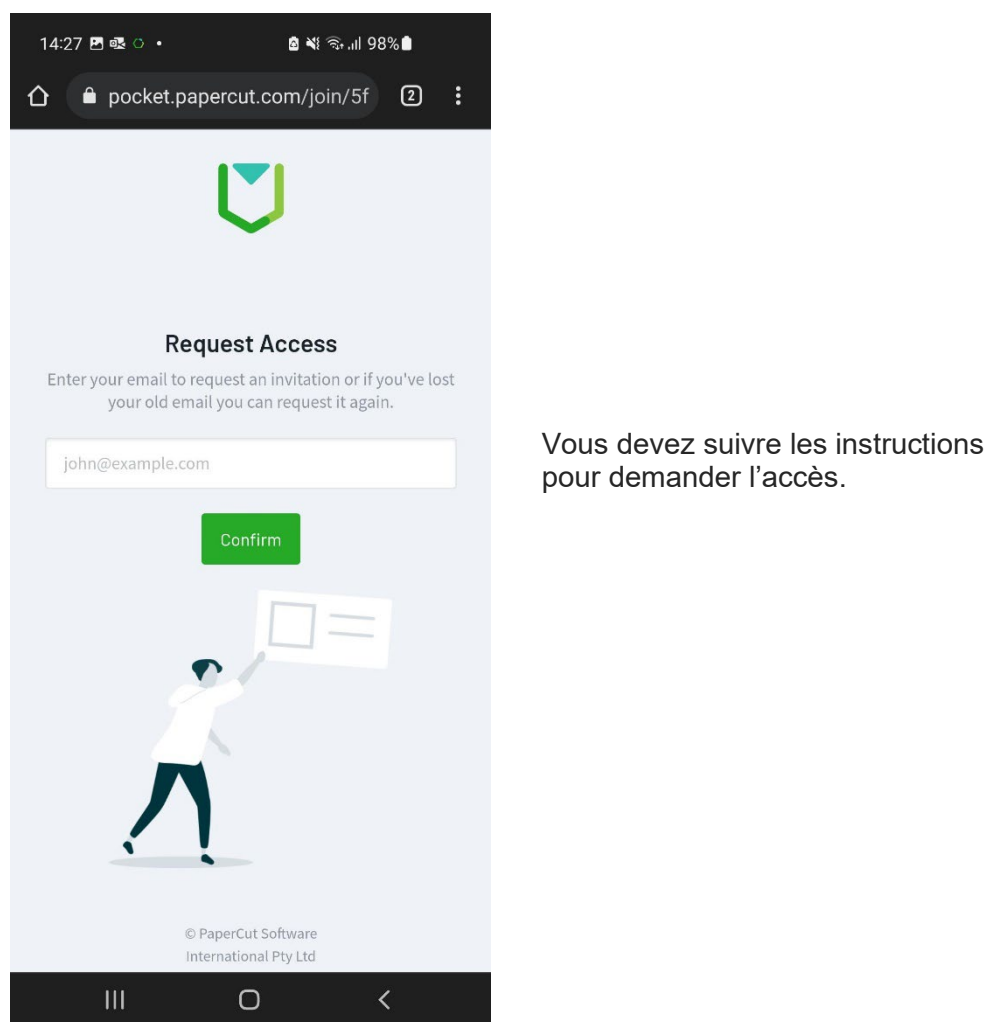

accès.

**Veuillez noter que si l'impression ne sort pas de l'imprimante choisie, merci de vérifier les autres imprimantes au cas où les Tags auraient été mélangés.**

#### <span id="page-13-0"></span>Annexe A

- Connectez-vous en tant qu'administrateur à l'instance PaperCut Hive.
- Allez à l'onglet Imprimantes.
- Trouver l'imprimante souhaitée et cliquer pour ouvrir les options. Un Popo up s'affiche sur le côté droit de l'écran.

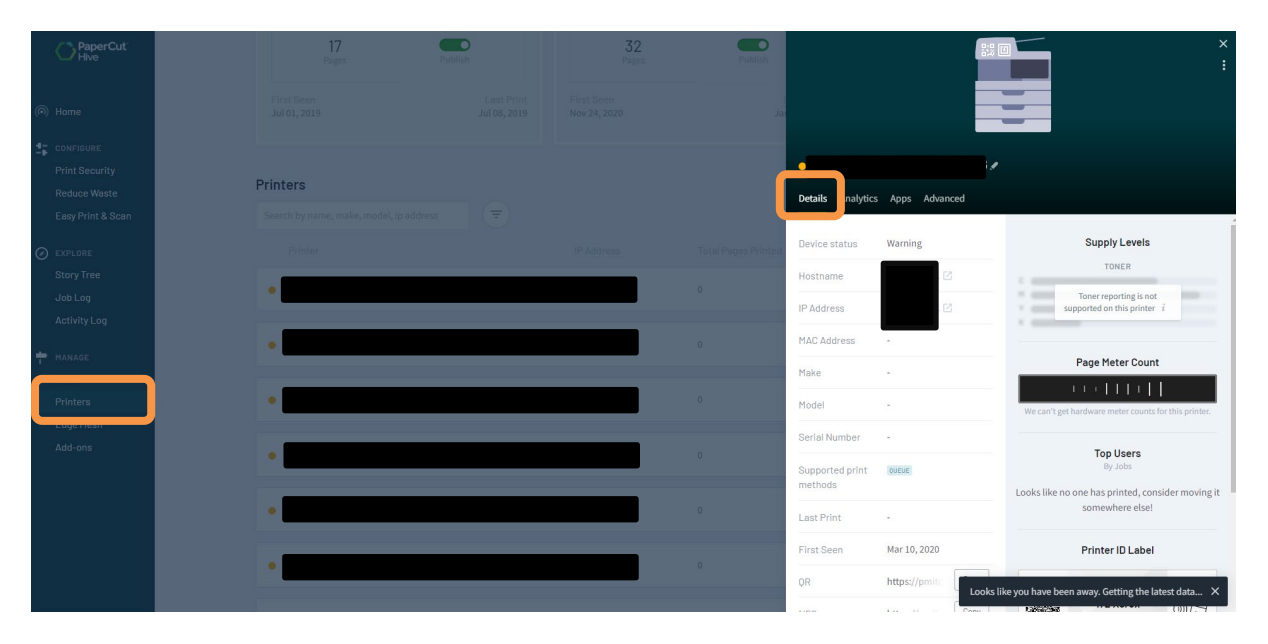

• Sous l'onglet **details** vous avez toutes les informations liées à cette imprimante. Descendre à NFC et cliquer **copier**.

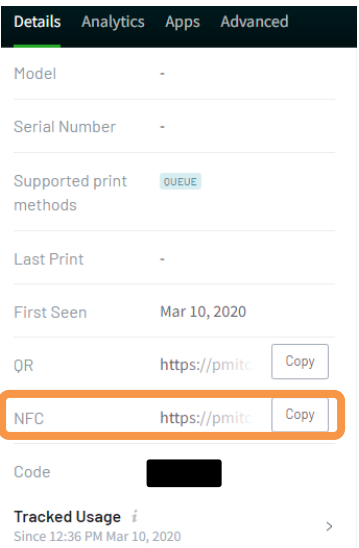

• Vous utiliserez cet URL pour configurer votre Tag NFC pour cette imprimante.